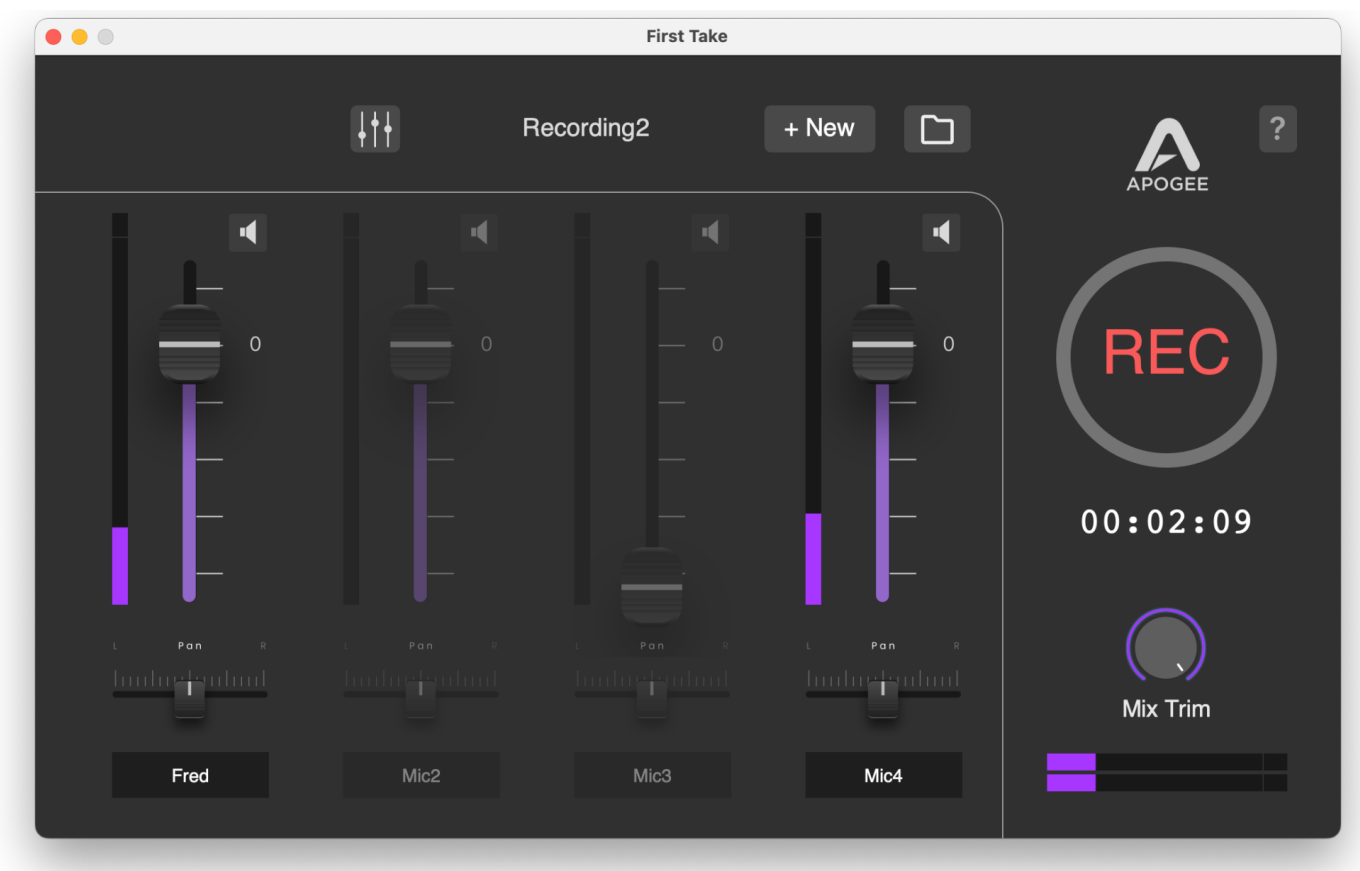

# First Take User's Guide

v1.0 June 2023

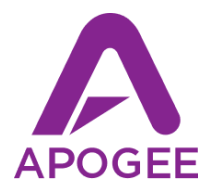

# <span id="page-1-0"></span>**Contents**

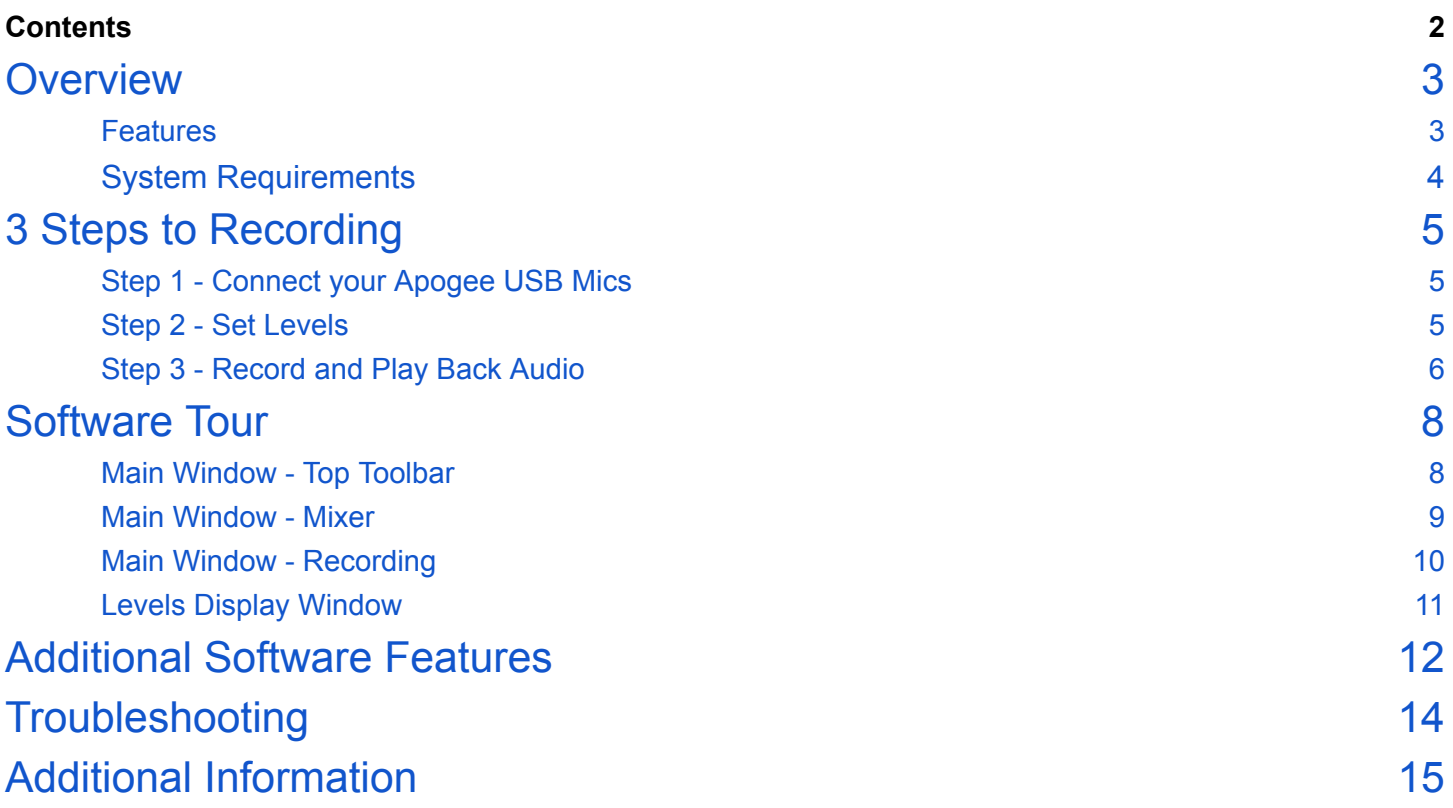

## <span id="page-2-0"></span>Overview

### **Record A Podcast with 4 Participants**

Connect up to four Apogee USB microphones to a single computer or USB Hub. It's never been easier to get up and running. First Take streamlines the process and does all the heavy lifting, so all you have to do is plug in your microphones and hit the big red Record button!

#### **Hear What You Recorded - Instantly**

Enjoy the convenience of simultaneously creating a stereo mix of your recording plus individual files for each connected microphone. First Take gives you total control over the editing process if you decide to do some more post-production work.

#### **Set Up Your Ideal Mix**

First Take eliminates the technical complexities that most recording applications or interfaces require. Set up your session in seconds without having any audio technical knowledge.

### **Be Heard With Crystal Clear Audio**

Let your story shine with full 48kHz/24-bit resolution for ultimate sonic clarity. Don't let bad audio ruin a great story.

#### <span id="page-2-1"></span>Features

- Connect up to four guests to a single computer with any combination of compatible Apogee microphones - ClipMiC digital 2, MiC +, and HypeMiC.
- Compatible with USB hubs
- Record at 48kHz/24-bit WAV files for sonic clarity.
- Get individual files for each guest and a stereo master mix.
- Dial in the perfect headphone mix with individual headphone levels, stereo panning, and input gain.
- Simplifies the use of multiple Apogee USB mics with your favorite audio application.

#### **First Take User's Guide**

### <span id="page-3-0"></span>System Requirements

- macOS 10.13 and above
- Apogee HypeMic firmware version 1.011 or 2.0.2
- Apogee Mic+firmware version 1.12
- Apogee ClipMic Digital

# <span id="page-4-0"></span>3 Steps to Recording

<span id="page-4-1"></span>Step 1 - Connect your Apogee USB Mics

- Connect up to 4 Apogee HypeMic, Mic+ or ClipMic Digital mics directly to your Mac or to a USB hub connected to your Mac.
- Connect headphones to HypeMic and Mic+.
- **IMPORTANT** Set Blend (on each mic) to 100% app audio to avoid interactions between the direct and app audio in your headphones. See [here](#page-13-0) for further details.

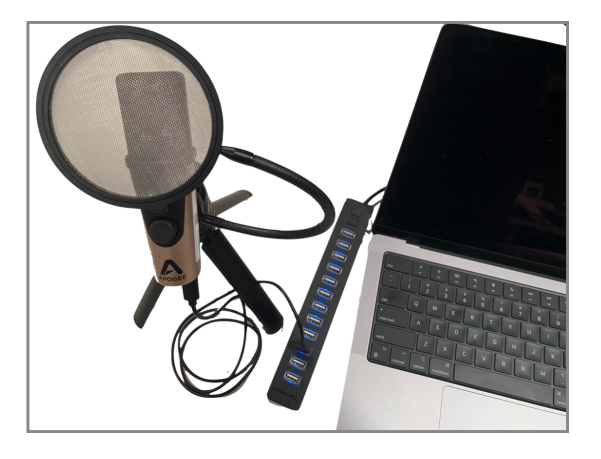

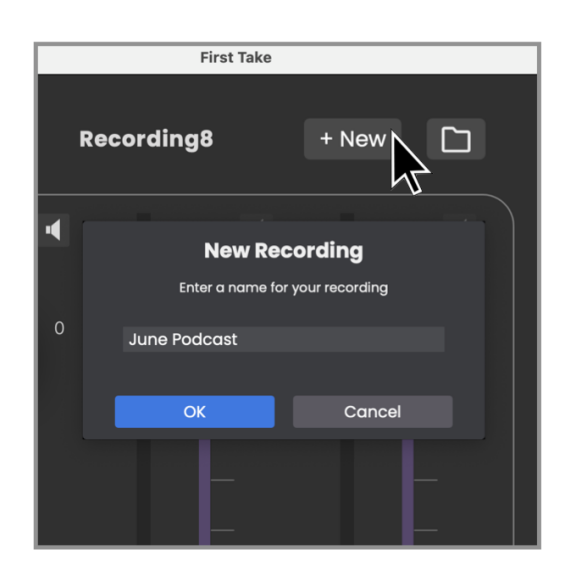

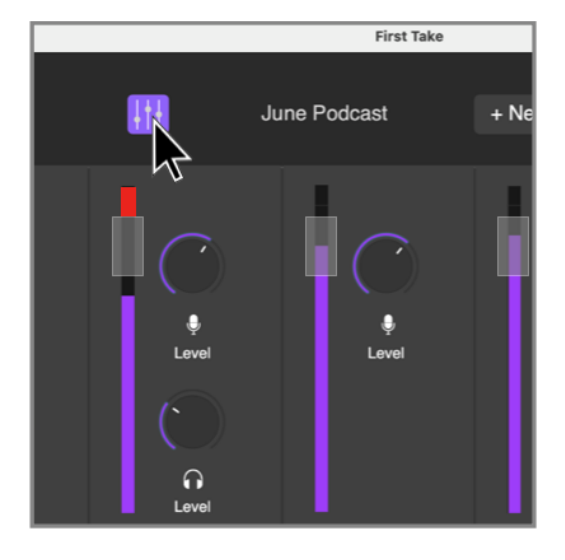

<span id="page-4-2"></span>Step 2 - Set Levels

● Click **+New** to start a new recording - customize the Recording name if desired.

- Click the Levels Display button to reveal Mic and Headphone levels for all connected mics (ClipMic has a Mic level only).
- Set the Mic level for each channel so that when the source is at its loudest, the meter peaks in the target zone shown in the image at right, highlighted in gray. If a red Over indicator lights, lower the Mic level.
- Adjust your Headphone level for a comfortable listening level.
- Click the Levels Display button again to close the window.
- Customize the Channel Name by double-clicking the name and typing the desired name.
- Adjust the Channel faders for the desired mix of each mic in your headphones and in the recorded **Mix** file.
- All connected Mic+ and HypeMics receive the same mix in their headphone outputs

<span id="page-5-0"></span>Step 3 - Record and Play Back Audio

- To start recording, click the REC button; the button turns red and the time counter and Take number increment to indicate that recording is in progress. Click the button again to stop recording. You can also
- Each time you click the Record button, First Take increments the Take number, creates an individual mono audio file for each connected mic and creates a stereo audio file of the Channel mix as set by each channel's Level Fader and Pan controls.
- Each individual file is labeled with the Recording name, the Take number and the Channel name - for example **June Podcast\_T3\_Kim.wav**.
- The stereo Mix file is labeled with the Recording name, the Take number and the label Mix - for example **June Podcast\_T3\_Mix.wav**.

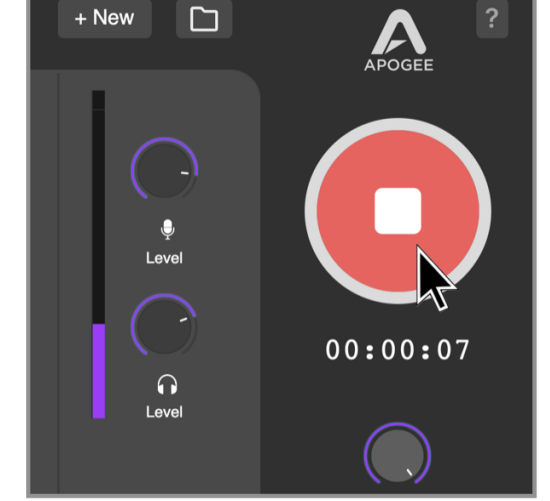

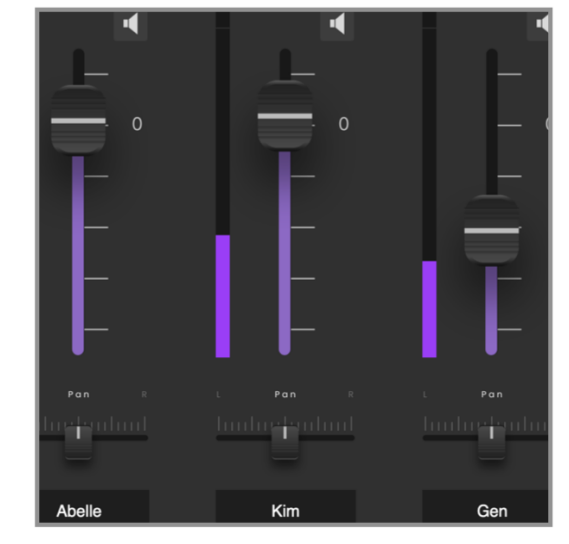

7

- To listen to your recordings through your Mac's Built-in speakers, click the Recordings Folder button to open a macOS Finder window displaying the FirstTake folder.
- To listen to your recordings through another device, open System Preferences > Sound, click the Output tab, then choose the desired playback device.

● In the Finder window, choose the desired Recording, Take and file. In the File Information window, click the Play button.

 $00:00:03$  $\frac{\overline{000}}{000} \leftarrow \quad \begin{array}{ccccc} \bullet & \bullet & \bullet & \bullet & \bullet \\ \bullet & \bullet & \bullet & \bullet & \bullet & \bullet \\ \bullet & \bullet & \bullet & \bullet & \bullet & \bullet \end{array} \right.$  $\hbox{\tt Q}$  $\Box$  Take1  $\rightarrow$ <sup>D</sup> 1\_Finn.wav  $2$ \_Abelle.wav  $\Box$  Take2 Take3  $23$ \_Kim.wav Take4 4\_Gen.wav Master.wav

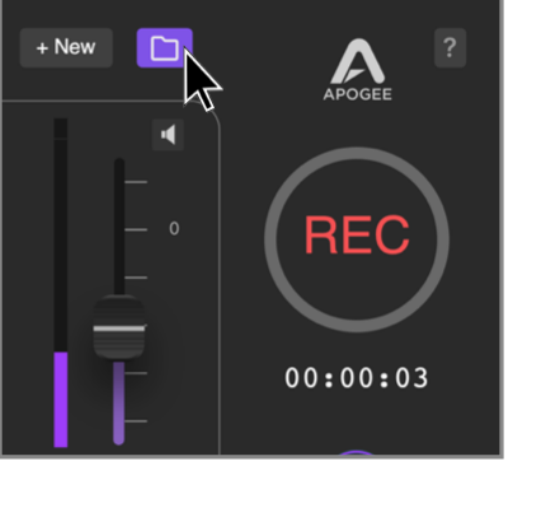

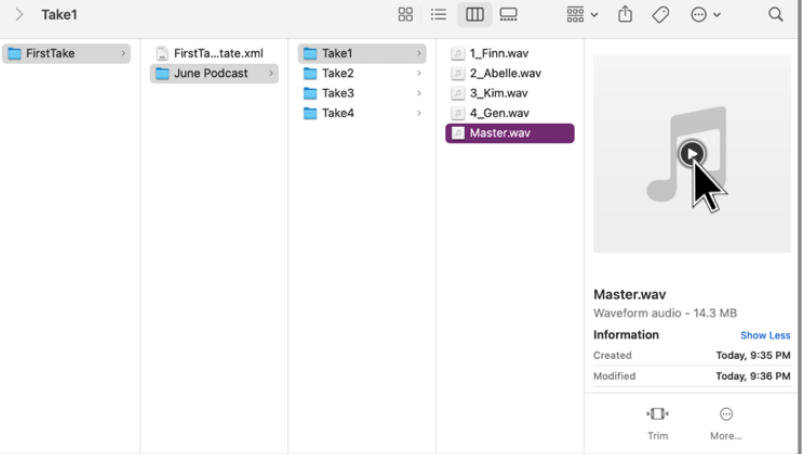

## <span id="page-7-0"></span>Software Tour

### <span id="page-7-1"></span>Main Window - Top Toolbar

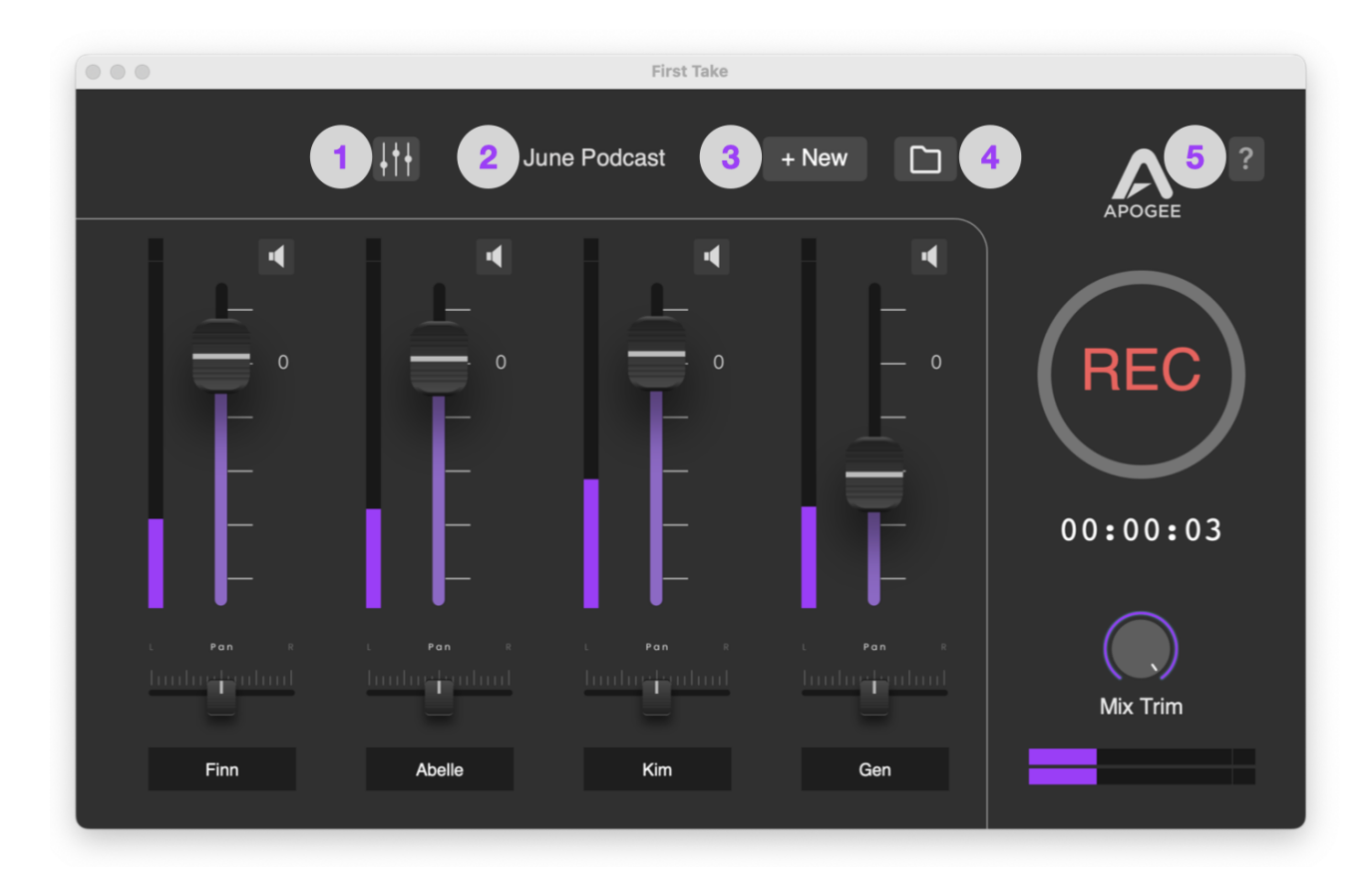

- 1. Levels Display Click to show Mic input levels and headphone output levels for connected mics.
- 2. Recording Name This is the Recording name, used to label your audio files. Click the +New button to create and name a new Recording.
- 3. New Recording Click to create and name a new Recording.
- 4. Recordings Folder Click to open the Mac folder where your Recordings are stored.
- 5. Help Click to toggle on/off ToolTips and Space Bar Record start, access the User's Guide and find additional information.

#### <span id="page-8-0"></span>Main Window - Mixer

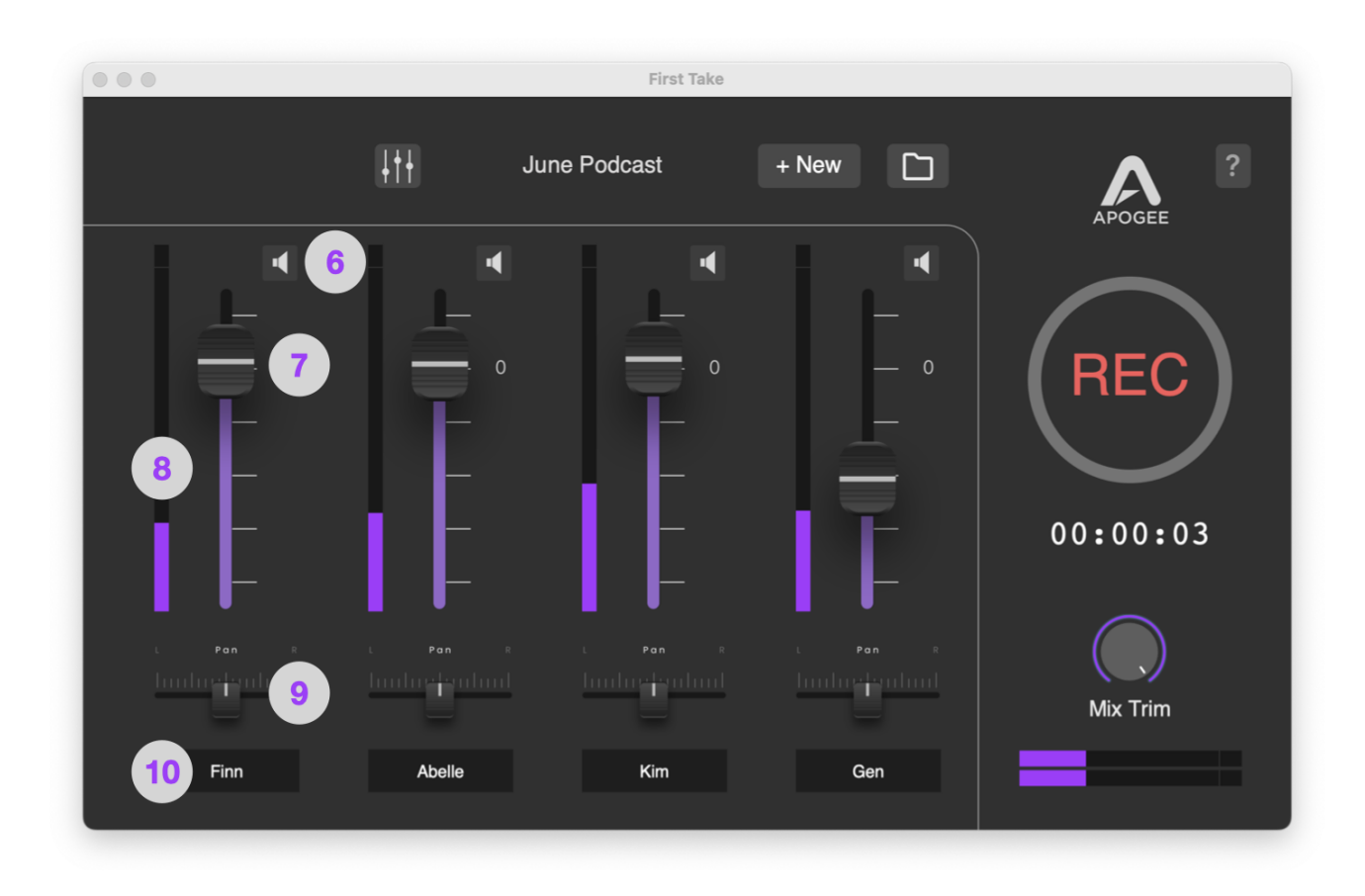

- 6. Mute button 1-4 Click to mute the Channel; Control-Click to mute all Channels.
- 7. Level Fader 1-4 Use the fader to set the relative volume of the Channel in the stereo Mix.
- 8. Input Meter 1-4 Displays the digital level of the Input.
- 9. Pan 1-4 Use the Pan slider to set the left-right position of the Channel in your headphones and the stereo Mix
- 10. Channel Name This is the Channel name, used to label your audio files. Double-click to customize.

### <span id="page-9-0"></span>Main Window - Recording

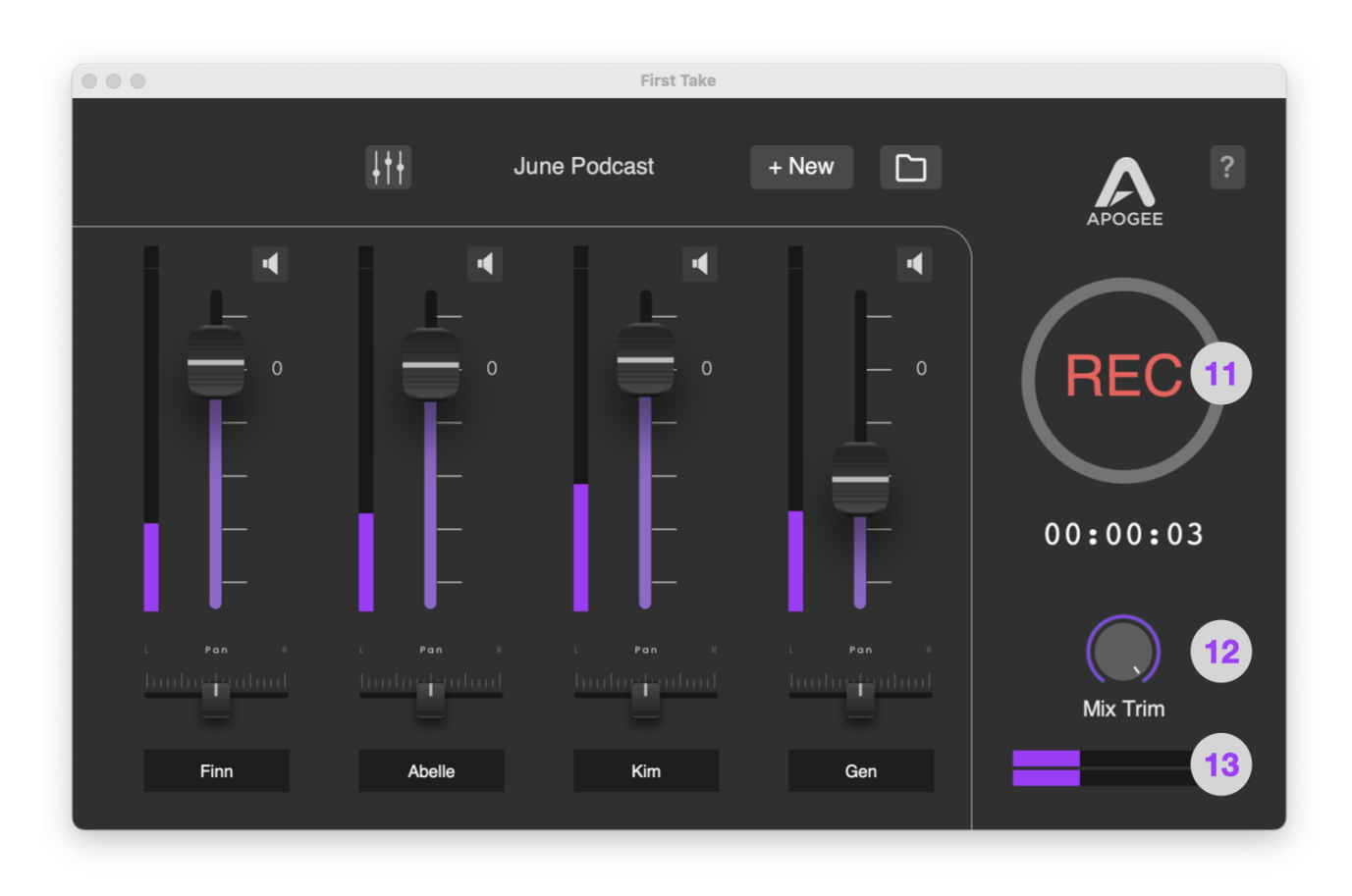

- 11. Record Click the Record button to toggle recording on and off. You can also tap your Mac keyboard's Space bar to toggle recording on and off.
- 12. Mix Trim Use the Mix Trim to lower the overall level of the Mix when the Mix Meters indicate the output is overloaded, as indicated by red Over indicators on the right end of the meters.
- 13. Mix Meter The Mix Meters display the stereo level of the stereo Mix.

### <span id="page-10-0"></span>Levels Display Window

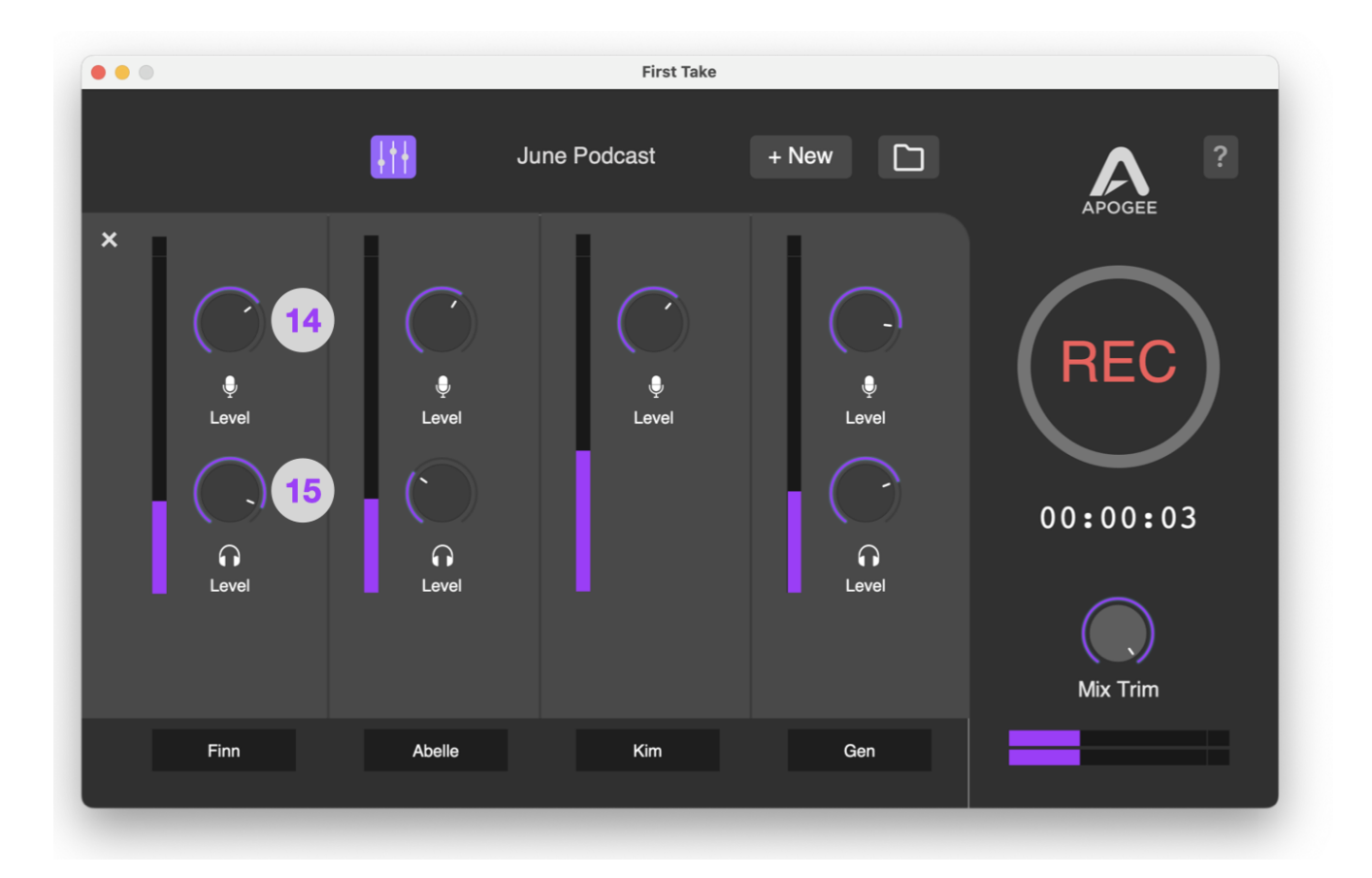

- 14. Mic Level Click to set the input level of the mic connected to the Channel.
- 15. HP Level Click to set the headphone output level of the mic connected to the Channel.

# <span id="page-11-0"></span>Additional Software Features

- First Take remembers up to four Apogee mics and assigns them to a channel, so they'll always appear on the same channel with the most recent level settings.
- Once four mics have been connected, any additional mics that are connected must replace one of the original four, as selected in the dialog box shown at right.

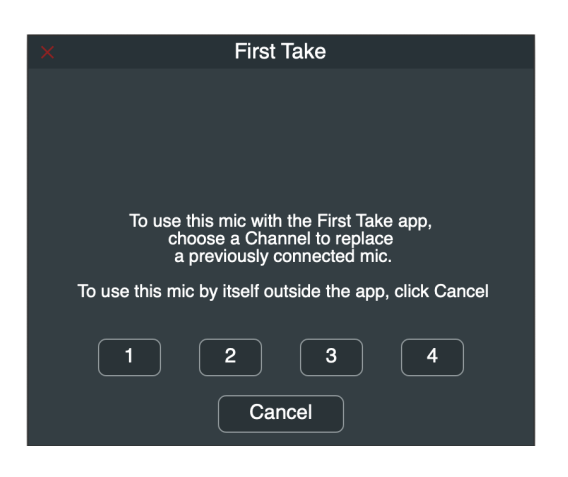

● When FIrst Take is launched, an Aggregate Device named **Apogee Mics** is automatically created in the macOS utility app Audio Midi Setup. This is the mechanism that allows FIrst Take to communicate with multiple Apogee USB microphones simultaneously. Because the Aggregate Device is created by macOS Core Audio, it is available to any Mac audio program, including your favorite DAW.

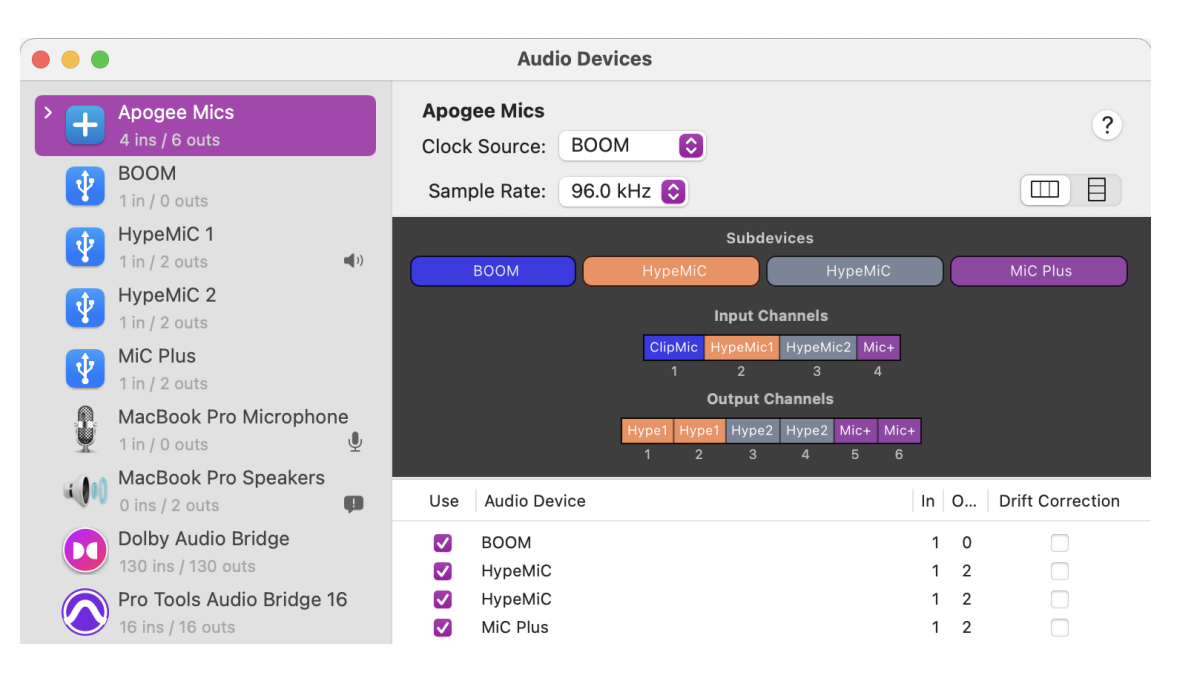

#### **First Take User's Guide**

- To select Apogee Mics in Apple Logic Pro:
	- In Logic Pro, choose Logic Pro > Preferences > Audio
	- Set Output Device and Input Devices to Apogee Mics.

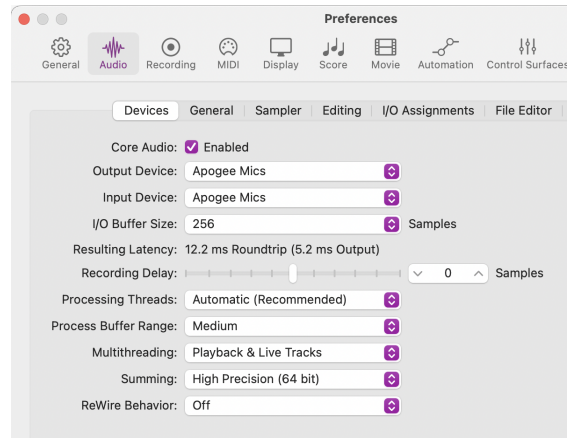

○ To better identify each Apogee mic, choose Mix > I/O Labels..., click the User radio button next to each Input/Output label, and enter a custom name that you find useful to identify each mic - could be the name of the device or the name of the performer.

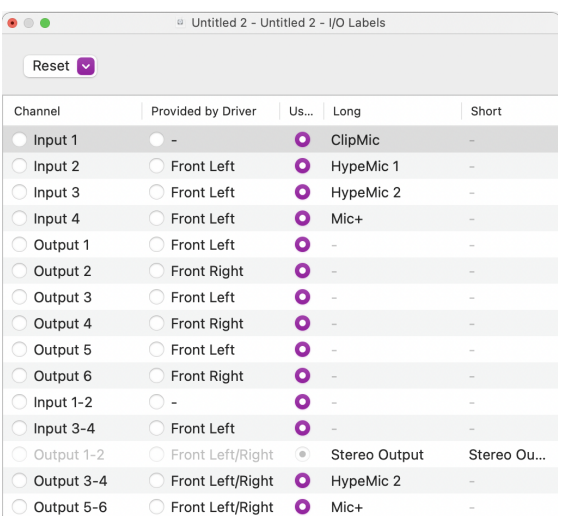

● First Take recordings are made at 48kHz sample rate, 24 bit resolution. To use the Apogee Mics Aggregate Device with other audio apps, ensure that First Take is closed.

# <span id="page-13-0"></span>FAQs/Troubleshooting

#### *What applications can First Take be used for?*

First Take was created to make recording with multiple Apogee USB mics as easy and quick as possible. Here are just a few of the many applications for which First Take is a perfect solution:

- Record your podcast with up to four participants;
- Record a group of four musicians using close-miking techniques
- Record large ensembles using distant stereo miking techniques
- Record audio and video interviews using the Apogee ClipMic digital lavalier mic.

#### *What is the Blend setting and how do I set it correctly?*

The Blend setting, found on Apogee's Mic+ and HypeMic USB microphones, determines the blend between the direct audio (from the mic capsule) and app audio (returned from the First Take app) that's routed to the headphone output.

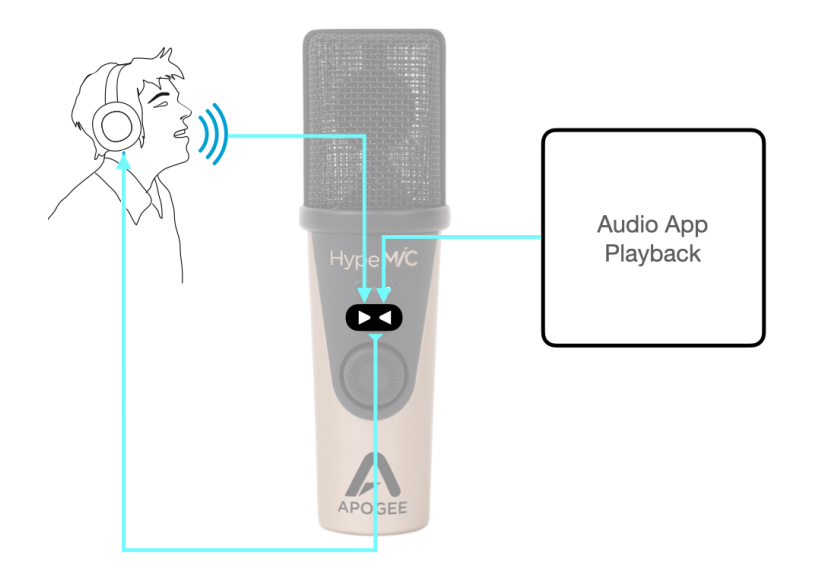

When using audio apps with longer latency, such as a DAW with a higher I/O buffer setting, the Blend setting reduces the effect of latency. Since the latency through FIrst Take is very low, it's recommended to set Blend to 100% app audio. If Blend is set to mix in the direct sound, you may experience comb filtering, as explained below.

To set Blend to 100% app audio on Mic+/HypeMic, connect the mic, open First Take, then push the Blend button on the Mic+/HypeMic front face until only the rightmost LED is illuminated.

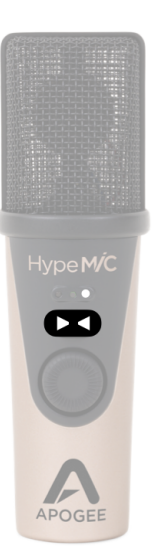

*How many mics can I record at the same time?*

First Take accepts up to 4 Apogee USB mics. HypeMic, Mic+ and ClipMic digital are supported.

*Can I use a USB hub? Which USB Hub is recommended by Apogee?*

The use of USB hubs is supported; Apogee recommends a USB 3 hub or powered USB 2 hub.

*Why does my voice sound a bit robotic in my headphones, with a strange ringing sound*?

This effect, called comb filtering, occurs when the HypeMic/Mic+ Blend is On, so both direct and app audio is heard over headphones. Press the Blend button until only the rightmost LED is lit to set Blend Off (100% app audio), so only app audio is heard.

*Where on my Mac are First Take recordings stored?*

Your recordings are stored in **Documents/Apogee/FirstTake/RecordingName/TakeNumber**.

*How can I reset the storage of previously connected Apogee mics?*

First close First Take. Then open **Documents/Apogee/FirstTake**, drag the file named FirstTakeSaveState.xml to the Trash, empty the Trash and re-open the app.

*When I connected my ClipMic digital, why is it recognized in Audio Midi Setup and audio apps as Boom*?

Due to a duplication of USB IDs, ClipMic digital is detected by macOS as Boom if you've previously connected an Apogee Boom interface to your Mac. The mis-labelling doesn't have any impact on the functionality of ClipMic digital.

*What is the sample rate, bit depth and file format of First Take audio files?*

The sample rate is 48kHz, bit depth is 24 bits, and file format is Broadcast Wave. These settings are fixed. To use the Apogee Mics Aggregate Device with other audio apps, be sure to close First Take.

# <span id="page-15-0"></span>Additional Information

#### **For more information**

- Apogee KnowledgeBase and FAQs
- Informational Videos
- Apogee Product Registration
- How to contact Apogee Technical Support

Please visit: www.apogeedigital.com/support